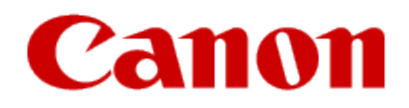

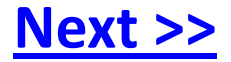

# <span id="page-0-0"></span>**Getting Your Multifunction Back On Your Network After A Router Or Network Change**

**PIXMA MG8220 Windows and Mac OS**

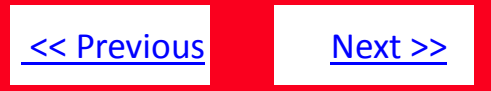

If any of the following situations exist

- You have replaced your Router or Access Point
- You want to use a different wireless network
- Router settings have been changed.

<span id="page-1-0"></span>Please complete the following steps to apply the new configuration settings to your multifunction.

# Preparing to Connect My Multifunction To My Network

#### **Network Requirements**

Before connecting the machine to the network, make sure that configuration of the computer and access point or router is complete, and that the computer is connected to the network.

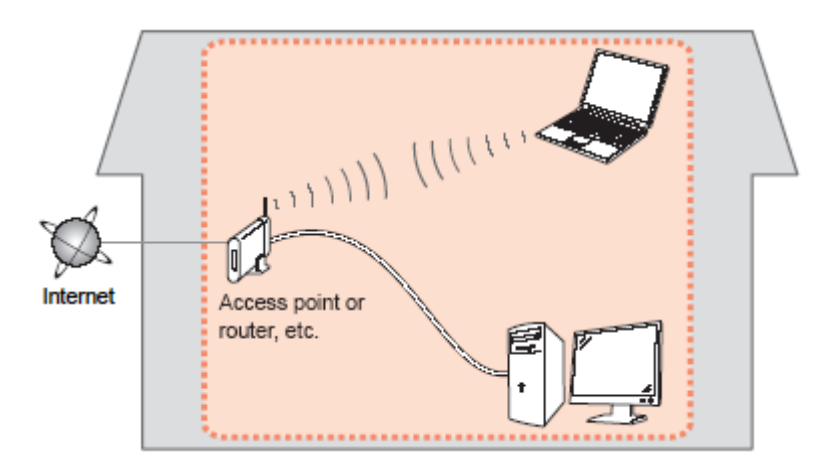

#### **Wireless Connection**

<span id="page-2-0"></span>Before connecting the machine to the network, the computer needs to be connected to the network. Make sure that configuration of the computer and access point or router is complete.

[<< Previous](#page-1-0) [Next >>](#page-3-0)

## **Connect the PIXMA MG8220 to Your Wireless Network**

To re-establish communication on the network after changing the router / Access Point or when connecting to a different network, the settings on the Multifunction need to be changed

Simply insert the Setup CD-ROM that came with your printer into your CD-ROM drive and proceed through the easy to follow instructions On Windows computers only, select the Start Setup Again option

## **Change Connection Method:**

<span id="page-3-0"></span>Change the connection method between the printer and computer from USB to LAN or from LAN to USB.

#### **Add Software**

Select software to add or reinstall it.

### **Start Setup Again**

Start again from the initial installation to connection.

# Connecting to the Network

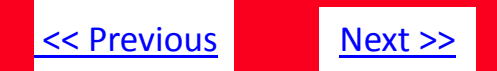

On the Connection Method Selection screen, be sure to select **Wireless Connection**

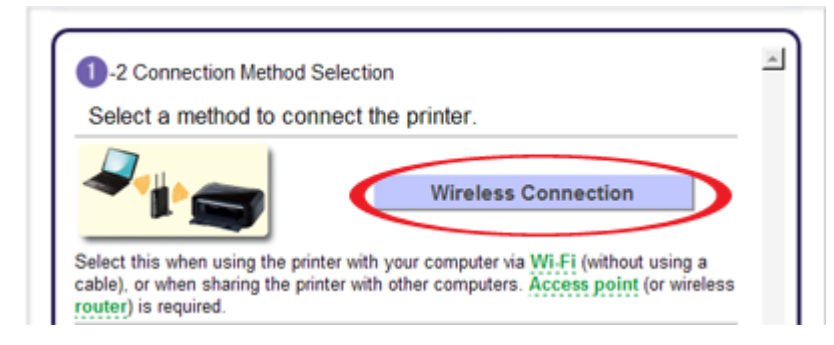

Follow the instructions until the Completion of Connection screen. It is not necessary to re-install the software. Click Next on the Completion of Connection screen, then click Back, then Exit. Setup is now finished

4 -7 Completion of Connection

<span id="page-4-0"></span>The network connection setup is now complete. Click "Next", then wait until the next screen appears.

## Connecting to the Network

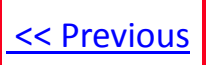

If you can't find your CD-ROM, you may download the MG8200 series Mini Master Setup, which includes the same step-by-step installation as the CD-ROM, by following the instructions below:

- 1. [Click](http://consumer.usa.canon.com/cusa/consumer/products/printers_multifunction/photo_all_in_one_inkjet_printers/pixma_mg6220)[here to access the](http://consumer.usa.canon.com/cusa/consumer/products/printers_multifunction/photo_all_in_one_inkjet_printers/pixma_mg8220) [M](http://www.usa.canon.com/cusa/consumer/products/printers_multifunction/photo_all_in_one_inkjet_printers/pixma_mg8220#DriversAndSoftware)[G8220](http://consumer.usa.canon.com/cusa/consumer/products/printers_multifunction/photo_all_in_one_inkjet_printers/pixma_mg8220) [D](http://www.usa.canon.com/cusa/consumer/products/printers_multifunction/photo_all_in_one_inkjet_printers/pixma_mg8220#DriversAndSoftware)[rivers &](http://consumer.usa.canon.com/cusa/consumer/products/printers_multifunction/photo_all_in_one_inkjet_printers/pixma_mg8220)[Software page](http://consumer.usa.canon.com/cusa/consumer/products/printers_multifunction/photo_all_in_one_inkjet_printers/pixma_mg6220)[.](http://www.usa.canon.com/cusa/consumer/products/printers_multifunction/photo_all_in_one_inkjet_printers/pixma_mg8220#DriversAndSoftware)
- 2. Select the operating system of your computer (see example below).
- 3. Expand the 'Drivers' section by clicking the red triangle.
- 4. To the right of the 'MG8200 series Mini Master Setup' entry, click the icon under 'Download.'
- 5. After reading the license agreement, click 'I Agree Begin Download' and save the file to your computer.
- 6. Once the download is complete, double-click the file from its download location to begin the installation.

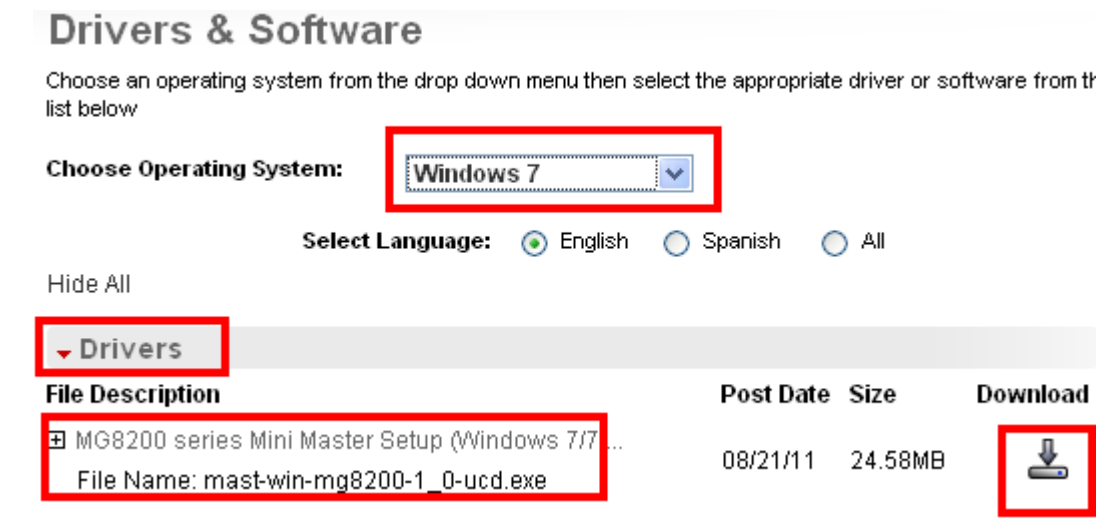

<span id="page-5-0"></span>7. Follow the same instructions as when using the Setup CD-ROM. See the [previous page](#page-4-0)